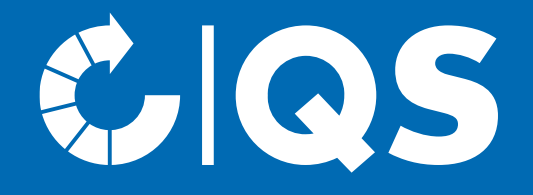

Schritte zum Systempartner für Private Labeller

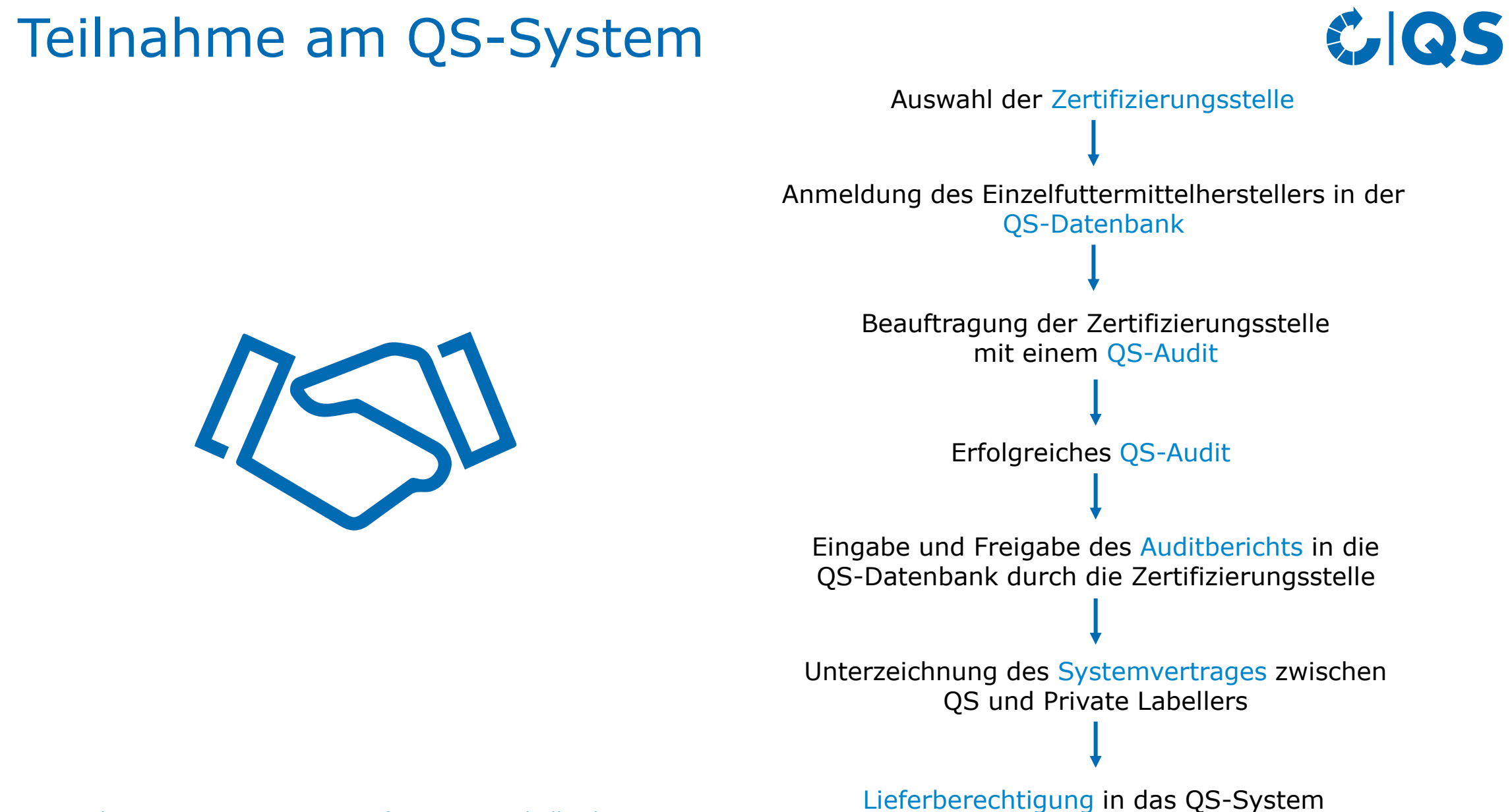

**2** Schritte zum Systempartner für Private Labeller | 01.09.2023

### Geltungsbereich

- Jedes Unternehmen, das Futtermittel unter einem eigenen Markennamen oder Firmennamen als QS-Ware vertreibt, die von einem anderen Unternehmen hergestellt wurden, betreibt Private Labelling.
- Der Private Labeller kann dabei die Futtermittel nach seinen Anforderungen von einem anderen Unternehmen (Lohnhersteller) herstellen lassen oder die Ware ohne eigene Anforderung vom Hersteller übernehmen und unter eigenem Namen vertreiben.

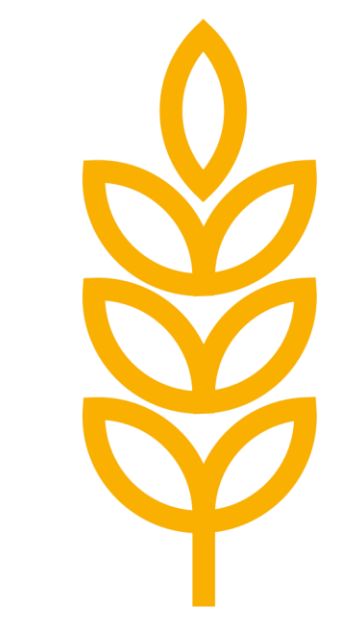

**COS** 

#### **4** Schritte zum Systempartner für Private Labeller | 01.09.2023

#### Relevante Dokumente

Im **[Dokumentencenter](https://www.q-s.de/dokumentencenter/dokumente.html)** finden Sie alle relevanten Dokumente, z.B.:

- Für alle Systempartner
	- Leitfaden Zertifizierung
	- Allgemeines Regelwerk
	- Gestaltungskatalog für das QS-Prüfzeichen
	- Gebührenordnung Fleisch und Fleischwaren
- Für Private Labeller
	- Leitfaden Futtermittelwirtschaft (Kapitel 1, 2 und 3)
	- Leitfaden Futtermittelmonitoring
	- Checkliste Futtermittelwirtschaft
	- Mitgeltende Unterlagen und Arbeitshilfen
	- Ereignisfallblatt Futtermittel

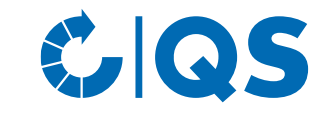

### Auswahl der Zertifizierungsstelle

- Wählen Sie eine Zertifizierungsstelle aus, die das Audit durchführt. Eine Liste der von QS-zugelassenen Zertifizierungsstellen finden sie **[hier](https://www.q-s.de/zertifizierungsstellen-und-labore/karte-zugelassene-zertifizierungsstellen.html)**
- Hinweis: Sie können sich von mehreren Zertifizierungsstellen Angebote einholen und anschließend das beste Angebot auswählen.
- Die Zertifizierungsstelle kann bei Bedarf gewechselt werden.

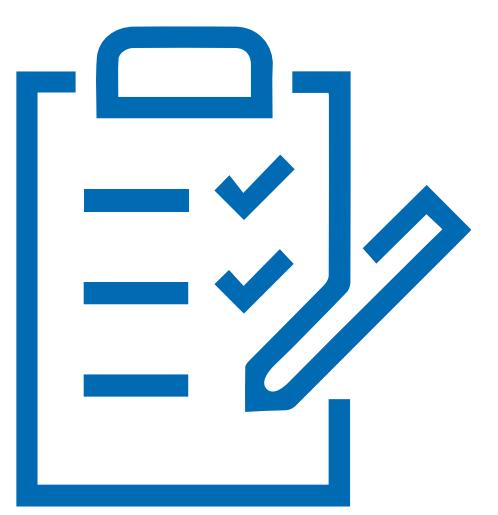

**GS** 

### Anmeldung in der QS-Datenbank

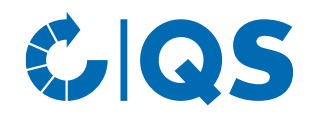

- Unter<https://www.q-s.de/softwareplattform> können Sie sich im QS-System anmelden.
- Klicken Sie auf den Button "Neuanmeldung" unter "Neu bei QS", um mit der Anmeldung zu beginnen.

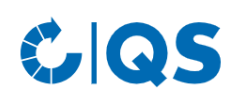

Startseite Datenbanken Support FAQ Video-Tutorials

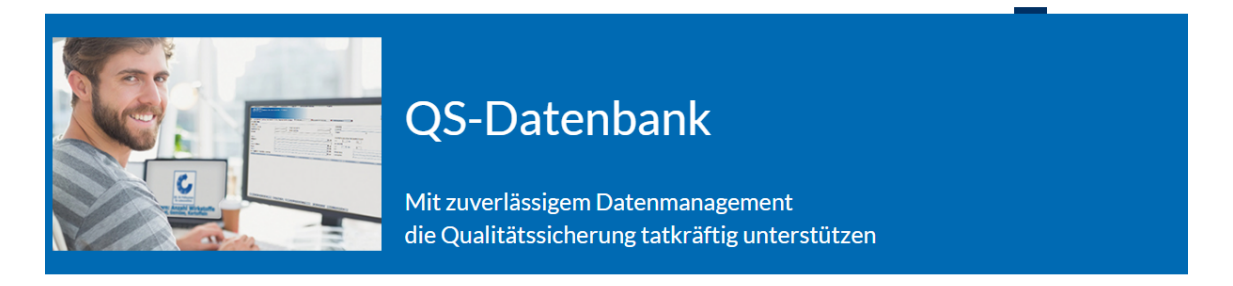

Bitte beachten Sie, dass der Browser Internet Explorer, der seit einigen Jahren von Microsoft nicht mehr unterstützt wird, nicht mehr in allen Funktionen mit der Datenbank kompatibel ist. Ändern Sie Ihren Browser z.B. auf Google Chrome, Firefox, Microsoft Edge, Opera oder Safari.

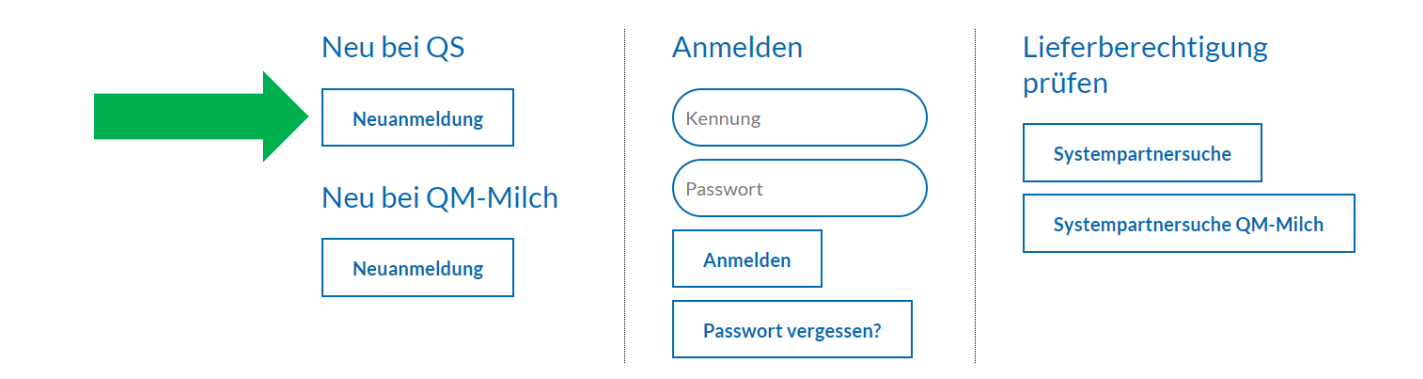

#### Anmeldung in der QS-Datenbank

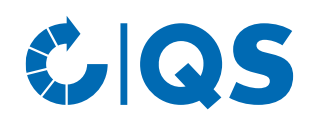

- Nachdem Sie die Informationen zur Neuanmeldung gelesen und die Datenschutzbestimmung akzeptiert haben, klicken Sie auf "Weiter".
- Im ersten Schritt wählen Sie die Stufe "Futtermittelwirtschaft" aus.
- Hinterlegen Sie in den folgenden Schritten Ihre Unternehmens- und Kontaktdaten.
- Stellen Sie sicher, dass "QS" als Zertifizierungssystem ausgewählt ist.
- Wählen Sie bei Eingabe der Standortdaten die  $(74)$  Private Labelling" aus.
- **7** Schritte zum Systempartner für Private Labeller | 01.09.2023

• Hinweis: Durch die Auswahl "weiteren Standort eingeben" am Ende der Registrierung können Sie während des Neuanmeldeprozesses weitere Standorte und Produktionsarten anmelden. Sie können weitere Standorte auch jederzeit nach Abschluss der Neuanmeldung hinzufügen.

### Anmeldung in der QS-Datenbank

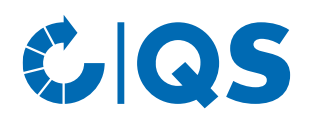

- Nach einer erfolgreichen Registrierung in der QS-Datenbank erhalten Sie eine Bestätigungs-E-Mail mit ihren Zugangsdaten (QS-ID und Passwort). Diese wird an die E-Mail-Adresse Ihres gesetzlichen Vertreters geschickt.
- Mit diesen Zugangsdaten (Benutzername = QS ID) können Sie sich fortan in der QS-Datenbank anmelden.
- Eine detaillierte Beschreibung zur Neuanmeldung finden Sie **[hier](https://www.q-s.de/softwareplattform/services/files/anleitungen/neuanmeldung/al_neuanmeldung_frei_15032017_d.pdf)**

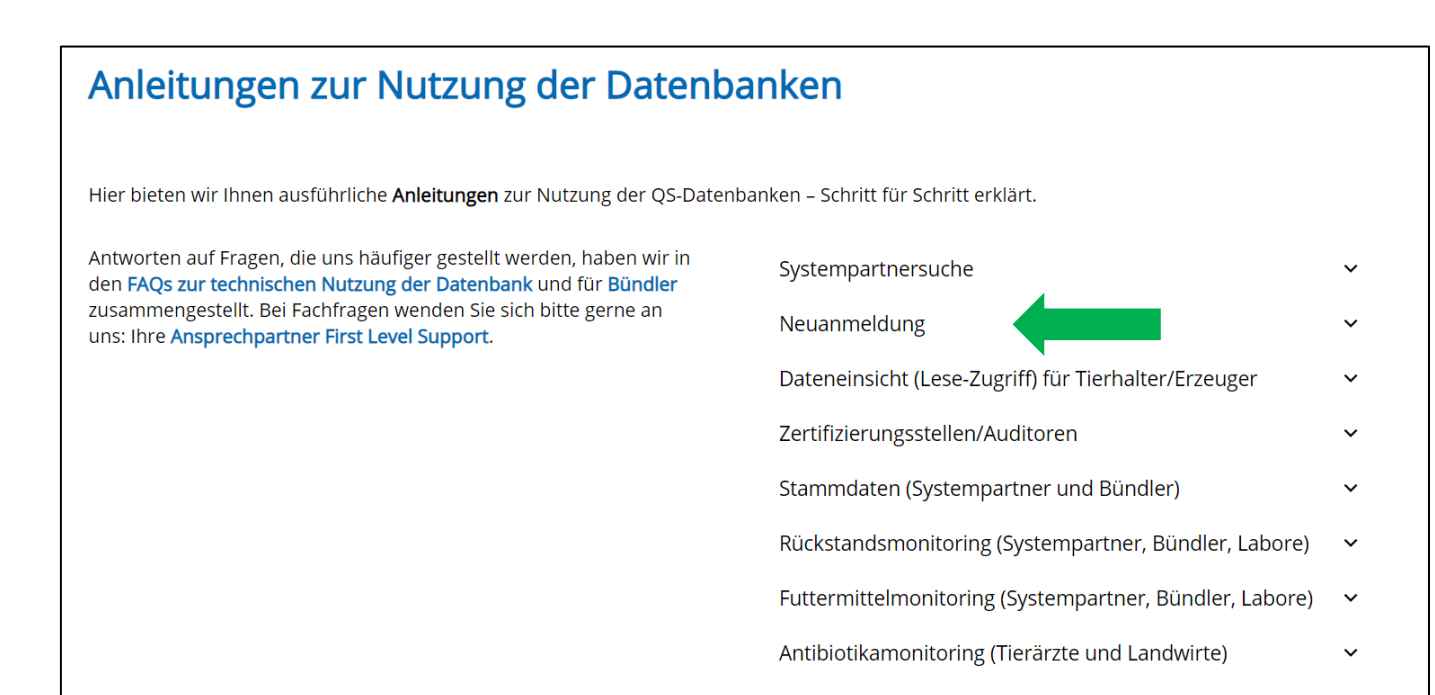

#### Beauftragung des Audits

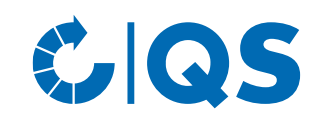

- Nehmen Sie nach der Neuanmeldung in der QS-Datenbank bitte mit der ausgewählten Zertifizierungsstelle Kontakt auf.
- Möglicherweise meldet sich auch zuerst die Zertifizierungsstelle bei Ihnen, da diese über die Auswahl bei der Neuanmeldung informiert wird.
- Im Zuge des Kontakts zur Zertifizierungsstelle beauftragen Sie diese damit, ein Audit in Ihrem Betrieb durchzuführen.
- Die Zertifizierungsstelle führt in Absprache mit Ihnen das Audit an einem vereinbarten Termin durch. Nachdem der Auditor den Prüfbericht in die QS-Datenbank eingegeben hat, prüft ein weiterer Mitarbeiter der Zertifizierungsstelle den Bericht und gibt ihn anschließend frei.

#### Versand des Vertrages

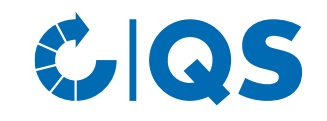

- Nach Freigabe des Auditberichts in der QS-Datenbank durch die Zertifizierungsstelle wird die QS-Geschäftsstelle automatisch über die Datenbank darüber informiert.
- Ob Ihr Prüfbericht bereits in der QS-Datenbank eingetragen ist, können Sie überprüfen, indem Sie sich in der QS-Datenbank anmelden.
- Nach Prüfung des Auditberichts durch QS werden Einen Mustersystemvertrag finden Sie [hier.](https://www.q-s.de/services/files/downloadcenter/8-systemvertraege/Systemvertrag%20%28MUSTER%29%20QS%20Qualit%C3%A4t%20und%20Sicherheit%20GmbH.pdf) Ihnen per E-Mail der Systemvertrag für die Stufe Futtermittelwirtschaft sowie ein Stammdatenblatt für Ihr Unternehmen zugeschickt
- Unterschreiben Sie bitte den Systemvertrag und füllen Sie das Stammdatenblatt aus. Schicken Sie die Dokumente anschließend an die QS-Geschäftsstelle [\(vertragswesen@q-s.de\)](mailto:vertragswesen@q-s.de) zurück.
- In der QS-Geschäftsstelle wird der Systemvertrag gegengezeichnet und Ihnen für Ihre eigenen Unterlagen zurückgeschickt.
- 

### Lieferberechtigung

- Sobald der unterschriebene Systemvertrag und alle Angaben vollständig bei QS vorliegen, wird Ihr Unternehmen lieferberechtigt gesetzt.
- Nach Erhalt der Lieferberechtigung erscheint Ihr Unternehmen in der öffentlichen Systempartnersuche der QS-Datenbank als lieferberechtigt.
- Über die Lieferberechtigung erhält auch automatisch Ihre Zertifizierungsstelle Rückmeldung. Diese kann Ihrem Unternehmen dann das QS-Zertifikat ausstellen.

## **GOS**

Startseite Datenbanken Support FAQ Video-Tutorials

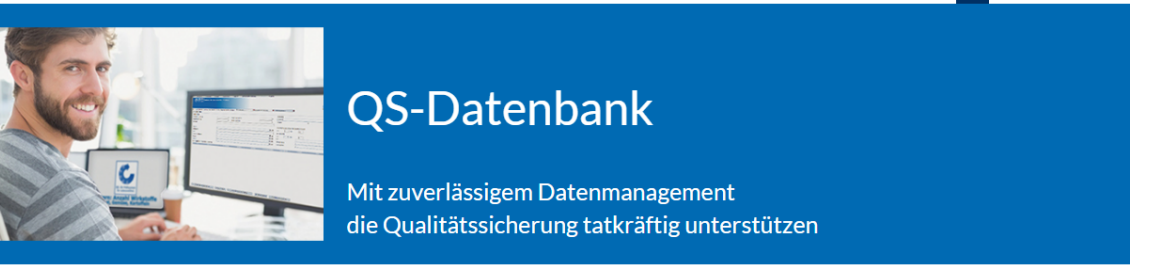

Bitte beachten Sie, dass der Browser Internet Explorer, der seit einigen Jahren von Microsoft nicht mehr unterstützt wird, nicht mehr in allen Funktionen mit der Datenbank kompatibel ist. Ändern Sie Ihren Browser z.B. auf Google Chrome, Firefox, Microsoft Edge, Opera oder Safari.

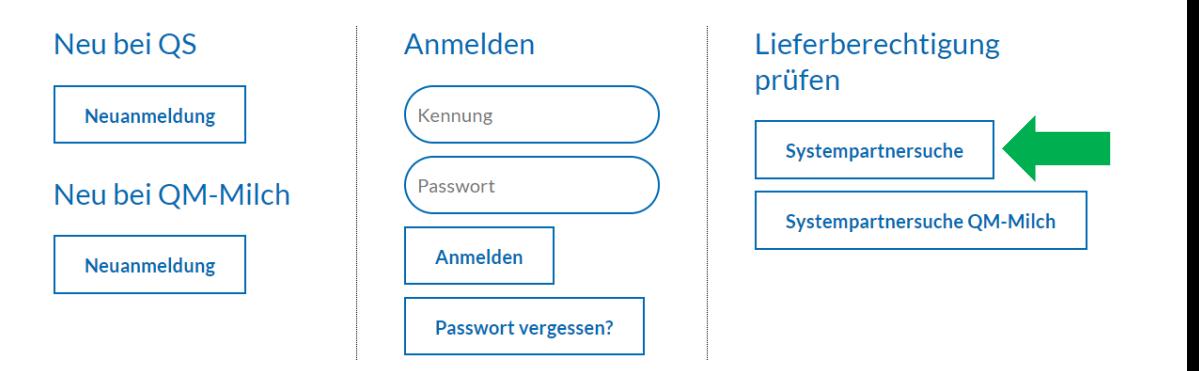

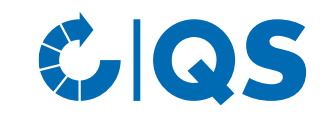

# Kontakt

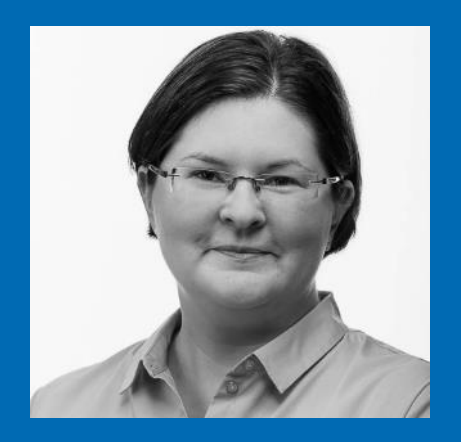

Projektmanagerin Futtermittel T. +49 228 35068 -216 E. Lisa.Veller@q-s.de **Lisa Veller**

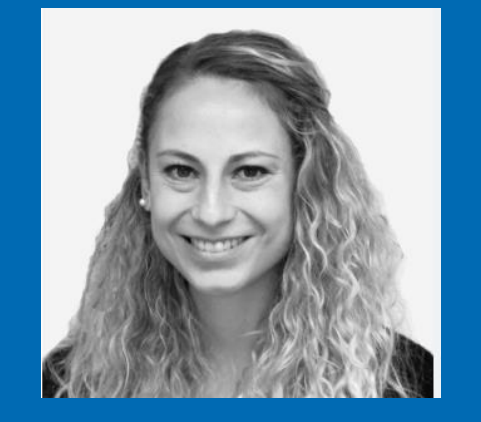

 $COS$ 

Projektassistentin Futtermittel **Giulia Offermann**

- T. +49 228 35068 -215
- E. Giulia.Offermann@q-s.de

#### **q-s.de**